# **R5020**

# **Hardware Manual**

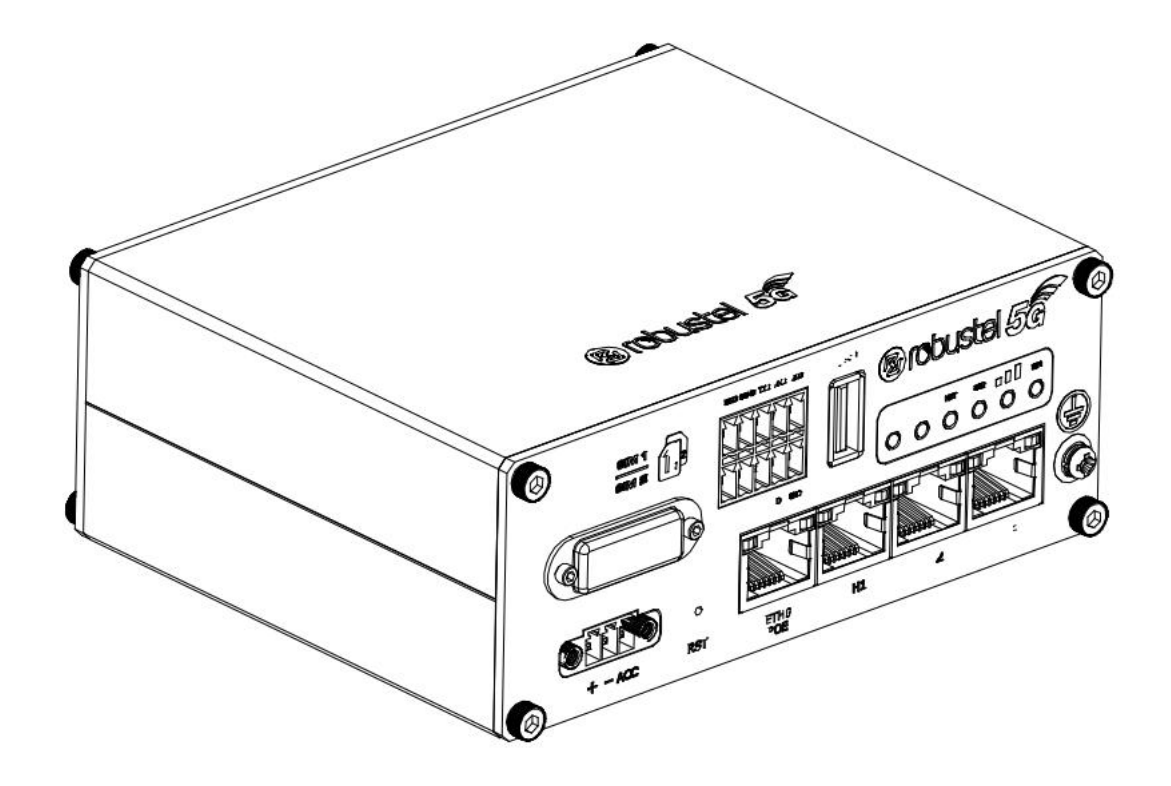

**Version: 1.0.0**

**Date: July 6, 2022**

## **Regulatory and Type Approval Information**

**Table 1:** Toxic or Hazardous Substances or Elements with Defined Concentration Limits

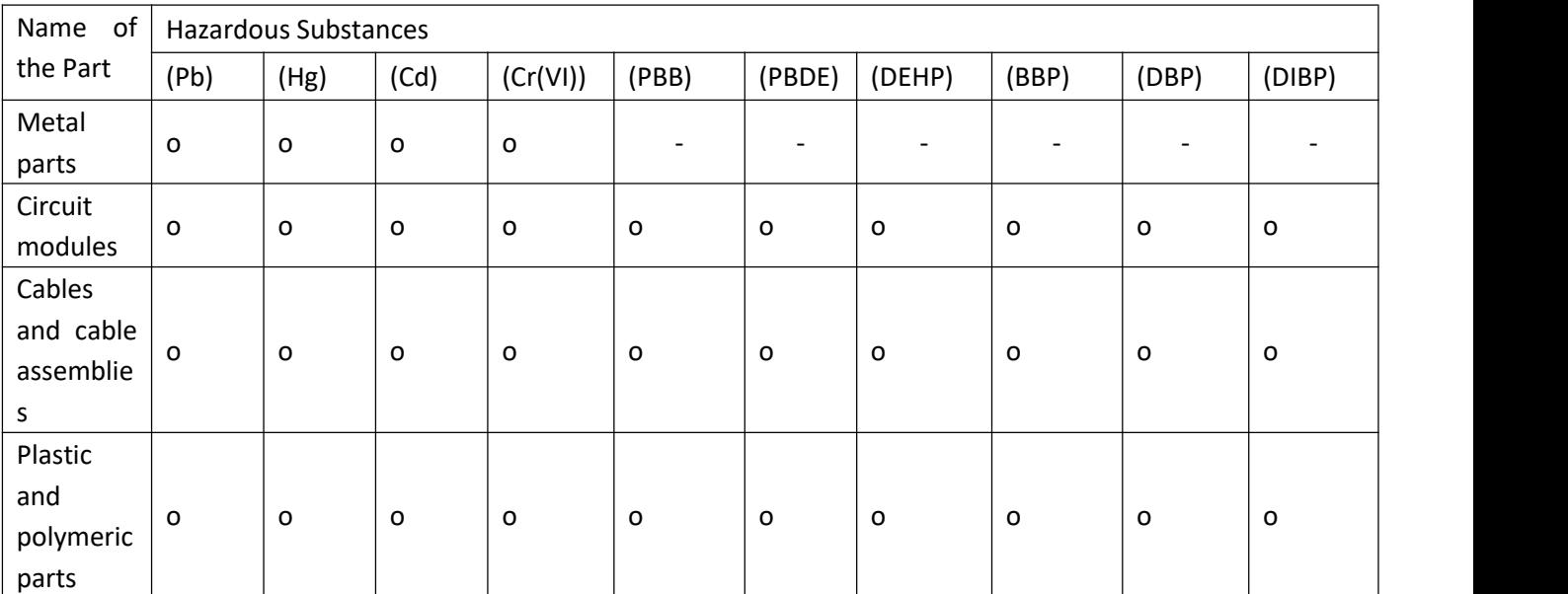

o:

Indicates that this toxic or hazardous substance contained in all of the homogeneous materials for this part is below the limit requirement in RoHS2.0.

X:

Indicates that this toxic or hazardous substance contained in at least one of the homogeneous materials for this part *might exceed* the limit requirement in RoHS2.0.

-:

Indicates that it does not contain the toxic or hazardous substance.

### **Radio Specifications**

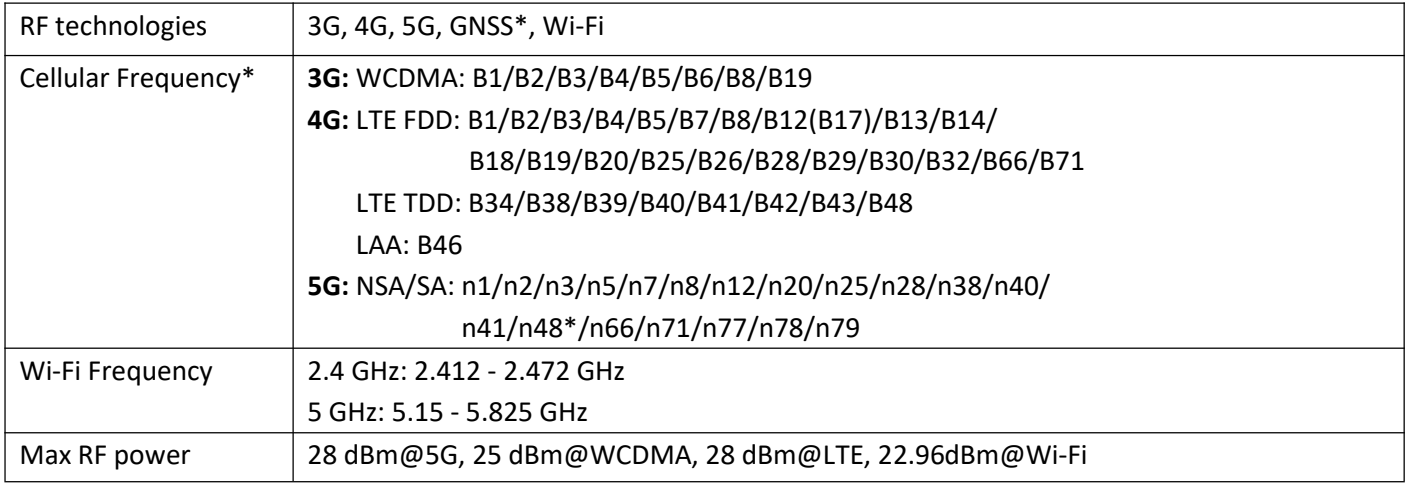

\* *May vary on difference models.*

#### **Simplified EU Declaration of Conformity**

We, Guangzhou Robustel Co., Ltd. are located at 501, Building #2, 63 Yongan Road, Huangpu District, Guangzhou, China, declare that this radio equipment complies with all applicable EU directives. The full text of the EU DoCis available at the following internet address:

[www.robustel.com/certifications/](http://www.robustel.com/certifications/)

#### **FCC Statement**

This equipment has been tested and found to comply with the limits for a Class B digital device, pursuant to part 15 of the FCC Rules. These limits are designed to provide reasonable protection against harmful interference in a residential installation. This equipment generates, uses and can radiate radio frequency energy and, if not installed and used in accordance with the instructions, may cause harmful interference to radio communications. However, there is no guarantee that interference will not occur in a particular installation. If this equipment does cause harmful interference to radio or television reception, which can be determined by turning the equipment off and on, the user is encouraged to try to correct the interference by one or more of the following measures:

Reorient or relocate the receiving antenna.

Increase the separation between the equipment and receiver.

Connect the equipment into an outlet on a circuit different from that to which the receiver is connected.

Consult the dealer or an experienced radio/TV technician for help.

This device complies with part 15 of the FCC rules. Operation is subject to the following two conditions: (1) This device may not cause harmful interference, and (2) this device must accept any interference received, including interference that may cause undesired operation.

Caution: Any changes or modifications not expressly approved by Guangzhou Robustel Co., Ltd for compliance could void the user's authority to operate this equipment.

#### **RF Exposure**

This equipment complies with FCC RF radiation exposure limits set forth for an uncontrolled environment. This device and its antenna must not be co-located or operating in conjunction with any other antenna or transmitter. The antennas used for this transmitter must be installed to provide a separation distance of at least 24 cm from all persons and must not be co-located or operating in conjunction with any other antenna or transmitter.

FCC ID: 2AAJGR5020 Contains FCC ID: XMR2020RM500QAE

#### **ISED Notice:**

This device contains licence-exempt transmitter(s)/receiver(s) that comply with Innovation, Science and Economic Development Canada's licence-exempt RSS(s). Operation is subject to the

following two conditions:

This device may not cause interference.

This device must accept any interference, including interference that may cause undesired operation of the device.

Cetappareilestconforme à la norme RSS d'Industrie Canada. Sonfonctionnementestsujet aux deux conditions suivantes:

(1) ledispositif ne doit pas produire de brouillagepréjudiciable, et

(2) cedispositifdoit accepter tout brouillagereçu, y compris un brouillage susceptible de provoquer un fonctionnementindésirable.

#### **RF Exposure**

This equipment complies with IC radiation exposure limits set forth for an uncontrolled environment. This equipment should be installed and operated with minimum distance 24 cm between the radiator & your body.

Déclaration d'exposition aux radiations:

Cet équipement est conforme aux limites d'exposition aux rayonnements IC établies pour un environnement non contrôlé. Cet équipement doit être installé et utilisé avec un minimum de 24 cm dedistance entre la source de rayonnement et votre corps.

IC: 11610A-R5020 Contains IC: 10224A-2021RM500AE

# **Related download link**

Find more product documents or tools at: [www.robustel.com/en/documentations/](http://www.robustel.com/en/documentations/)

#### **Technical Support**

Tel: +86-20-82321505 Email: [support@robustel.com](mailto:support@robustel.com) Web: [www.robustel.com](http://www.robustel.com/)

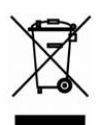

#### **Document History**

Updates between document versions are cumulative. Therefore, the latest document version contains all updates made to previous versions.

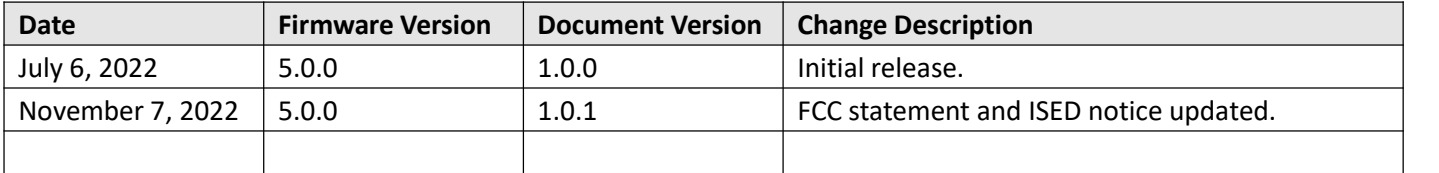

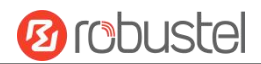

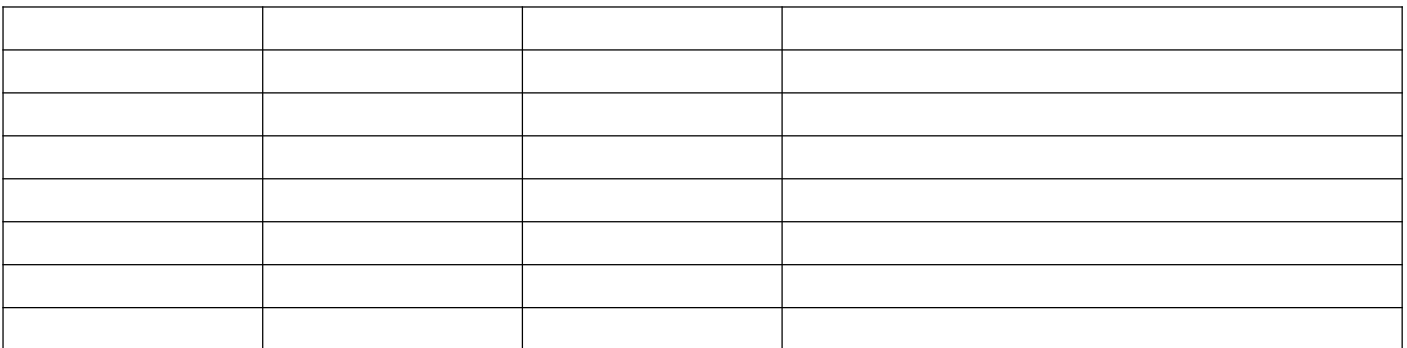

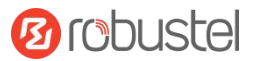

#### **Overview**

Robustel R5020 supports WCDMA 3G network, LTE 4G network, and 5G network to provide high-speed wireless network bandwidth for devices through wireless connection, and it has dual-SIM card backup to ensure stable wireless network connection.

#### **Package Checklist**

Before commencing installation ensure your package has the following components:

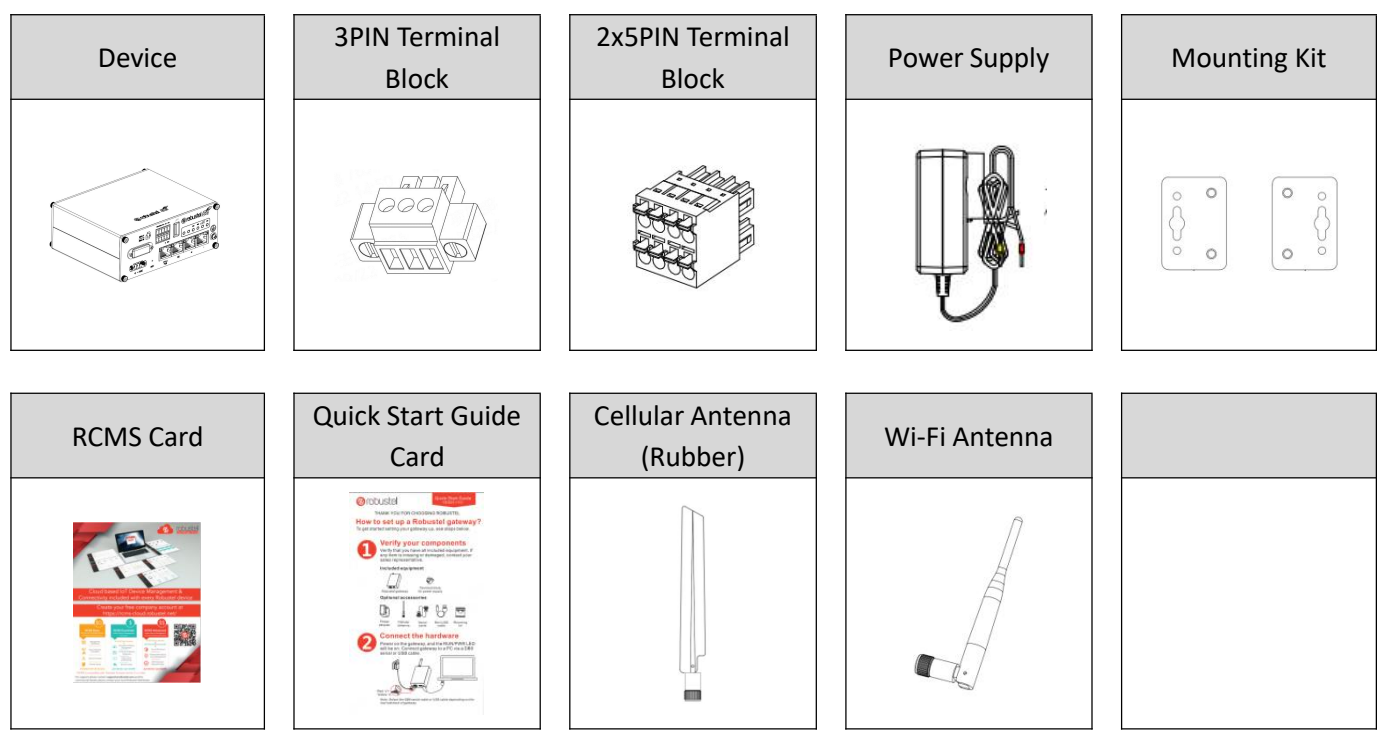

**Note:** The accessories could be different on specific order.

# **Panel Layout (May Vary on Different Models)**

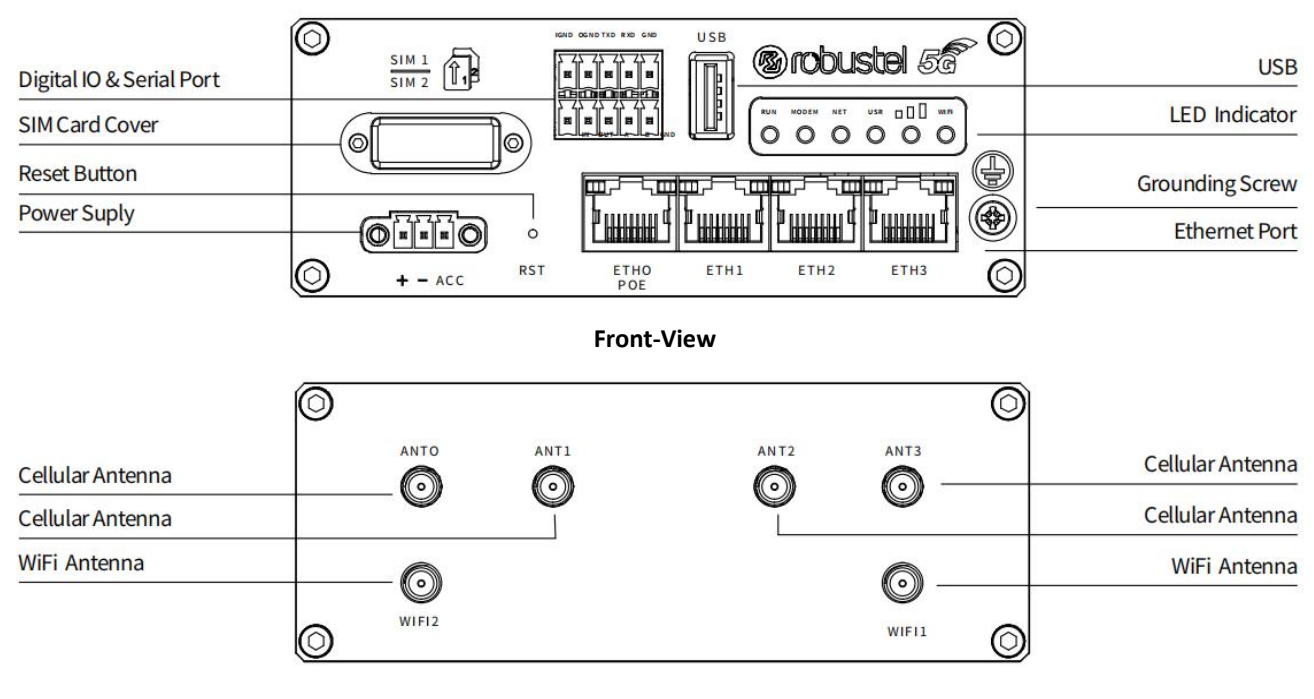

**Back-View**

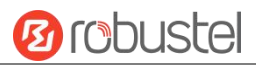

#### **Interface Descriptions**

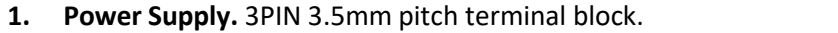

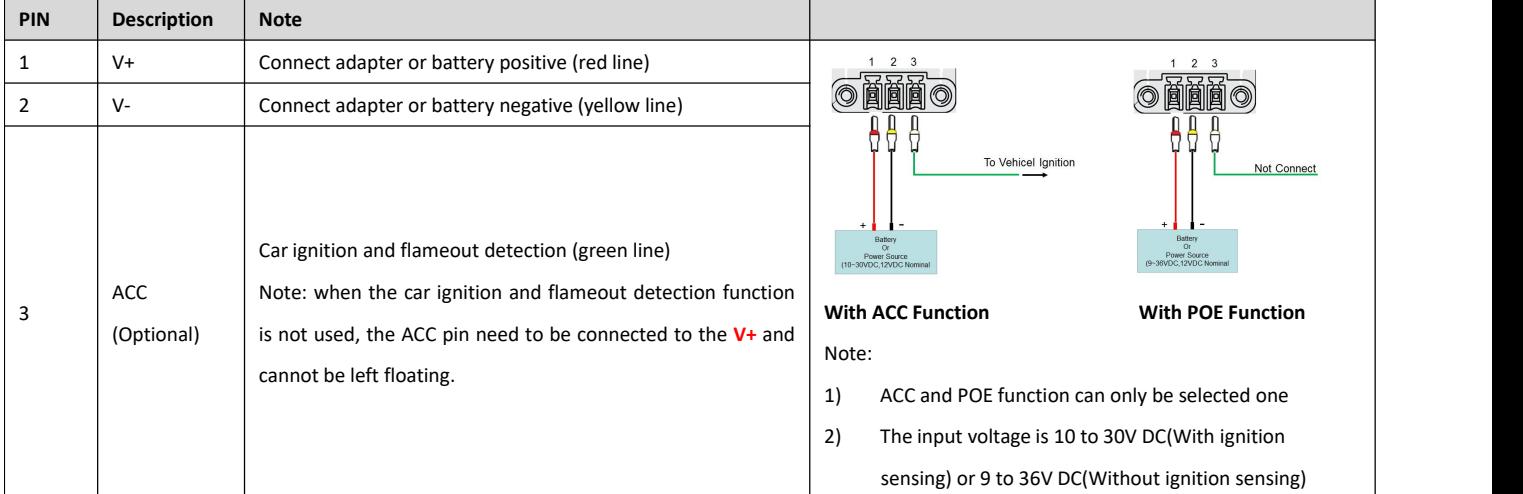

#### **2. LED Indicator.**

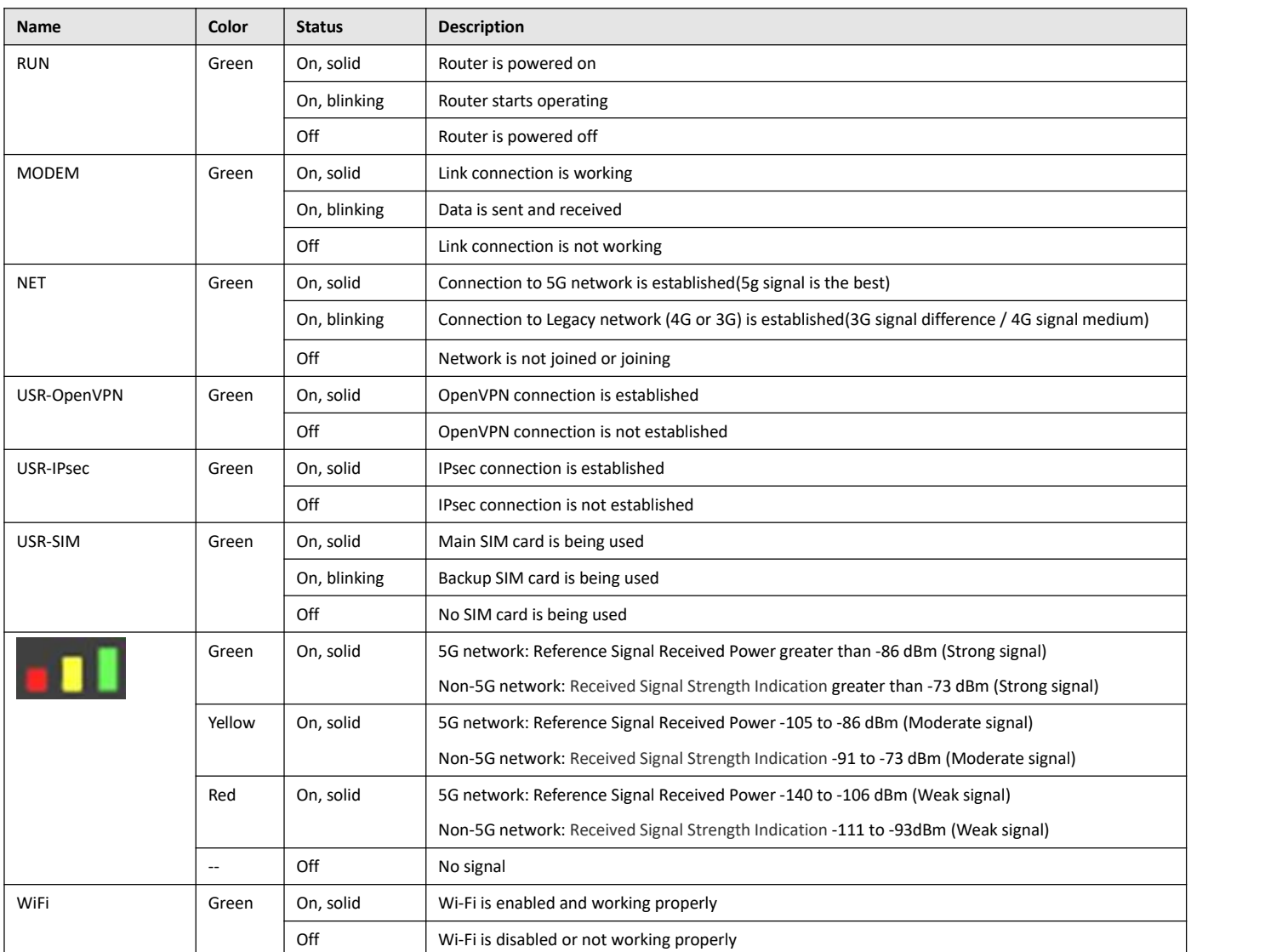

Note: You can choose the display type of USR LED. For more details, please refer to

*RT123\_SM\_RobustOS Software Manual,* **Services > Advanced >System >System Settings > User LED Type.**

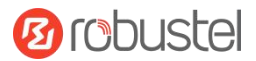

#### **3. Reset Button.**

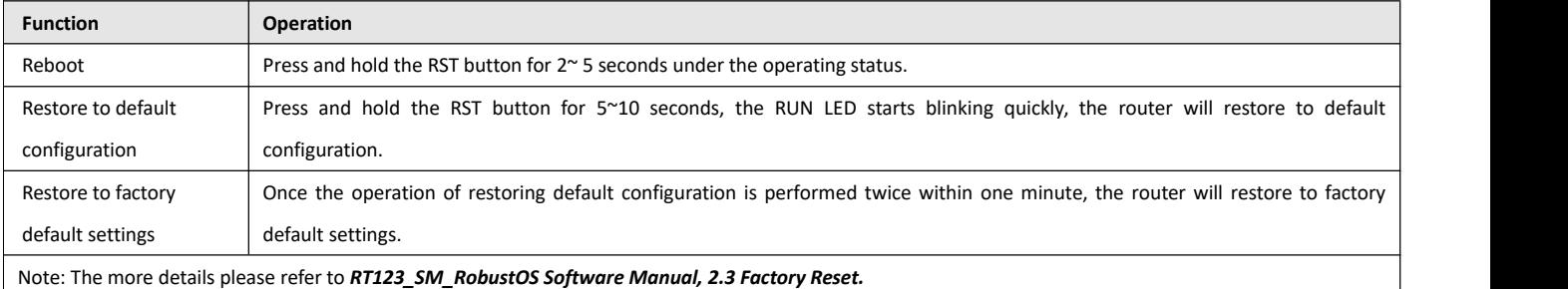

**4. Ethernet Ports.** There are four Ethernet ports on R5020, including ETH0 (Optional POE supported), ETH1, ETH2, ETH3. The ETH0 on the router can be configured as a WAN port, while ETH1, ETH2 and ETH3 can only be configured as a LAN port. By default, ETH1, ETH2 and ETH3 are lan0, and their IP are 192.168.0.1/255.255.255.0.

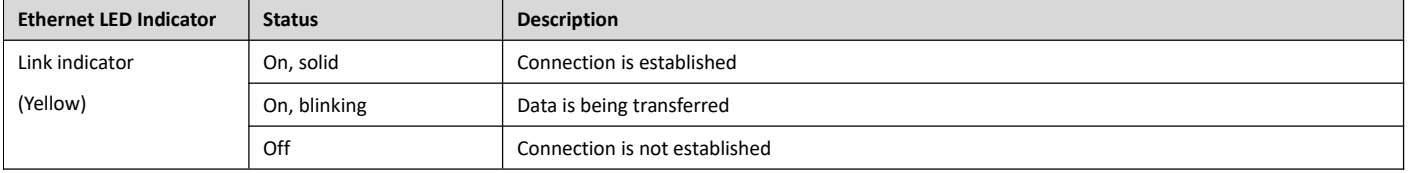

**5. Digital IO & Serial Port.** 2x5PIN 3.5mm pitch terminal block, 1 set of DO, 1 set of DI, 1 x RS232 and 1 x RS485. DI signal access, can be used for NPN/PNP type sensor signal or switch signal acquisition. DO signal output,

can be used for NPN/PNP sensor control, please connect signals by referring to typical applications .

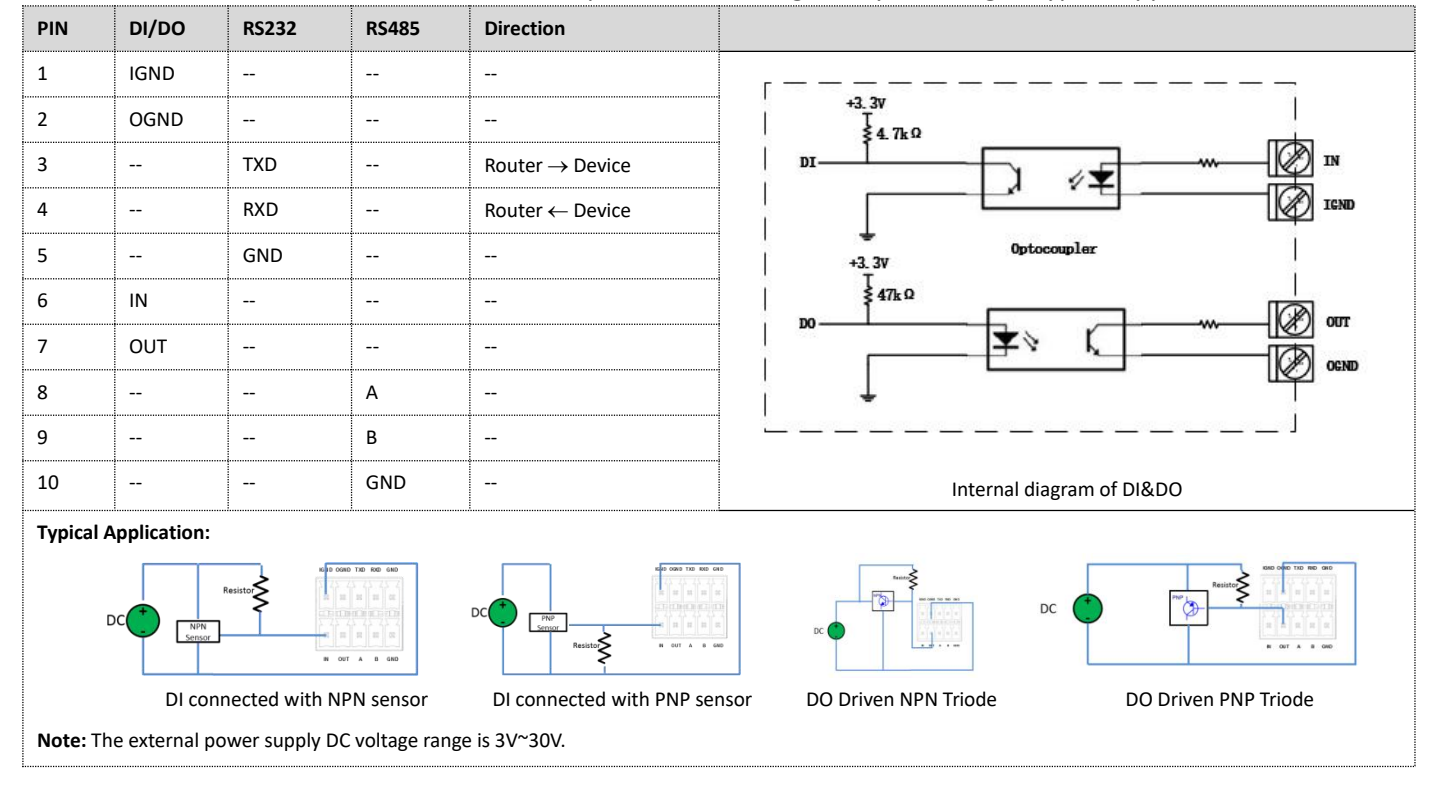

#### **6. USB Interface.**

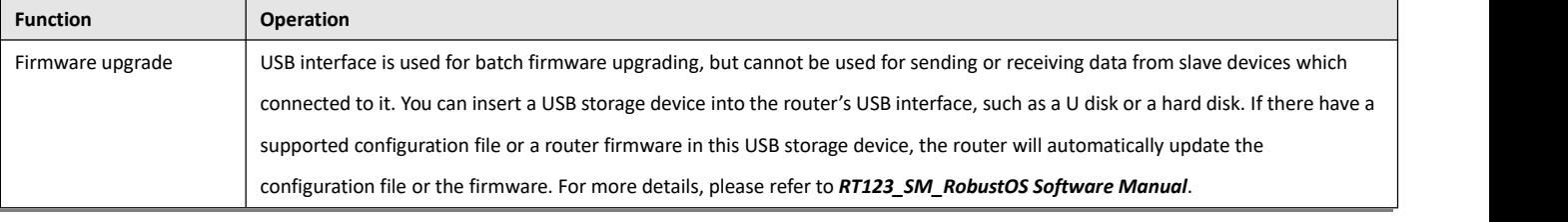

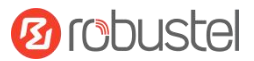

#### **Hardware Installation**

**1. SIM Card Installation**. Remove the SIM card cover to insert the SIM cards into the device, then screw up the cover.

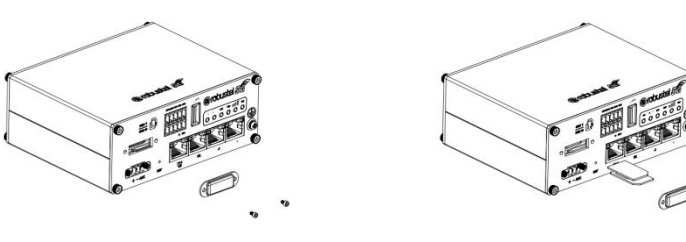

**2. Antenna Installation.** Rotate the antenna into the antenna connector accordingly. Here take the cellular antenna as example. For 5G 4-IN-1 combo antenna, LHM# cable need to be connected to ANT1 and ANT2 while the MH# cable need to be connected to ANT0 and ANT3. GPS function is available when using the 4 in 1 combo antenna.

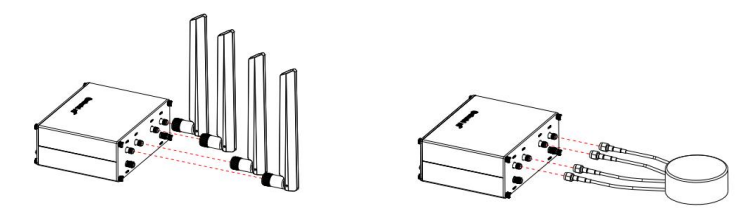

**3. Terminal Block Installation.** Insert the 2x5PIN terminal blocks into the interfaces connector, then can connect the devices or sensors to the gateway via corresponding interfaces e.g. RS232/RS485, DIDO...

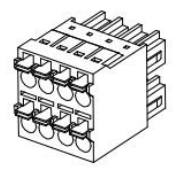

**4. Mounting Kit installation.**

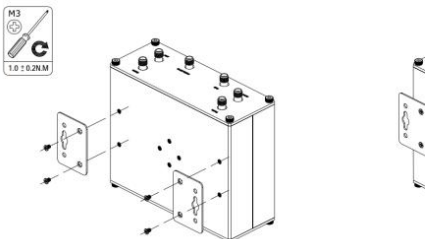

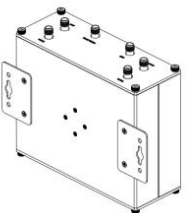

**5. Grounding the Device.** Grounding will help to prevent the noise effect due to electromagnetic interference (EMI). Connect the device to the site ground wire by the grounding screw before powering on.

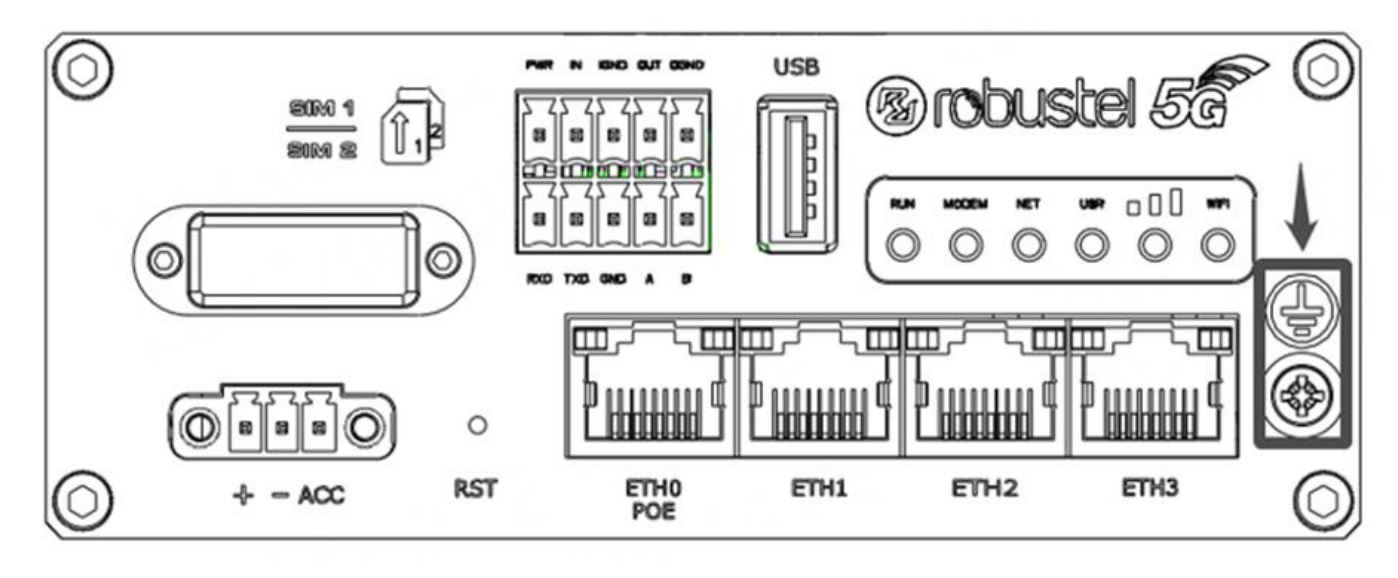

**6. Power Supply installation.** Insert the power supply cord into the corresponding terminal block if needed, then insert the terminal block into the power connector.

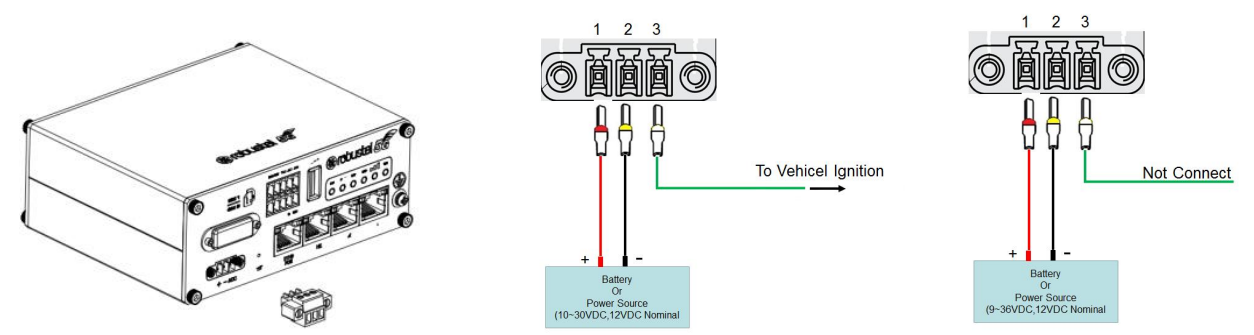

**7. Connect the router to the computer.**Connect the Ethernet cable to any port labeled ETH0 to ETH3 on the bottom of the router, and connect the other end of the cable to your computer.

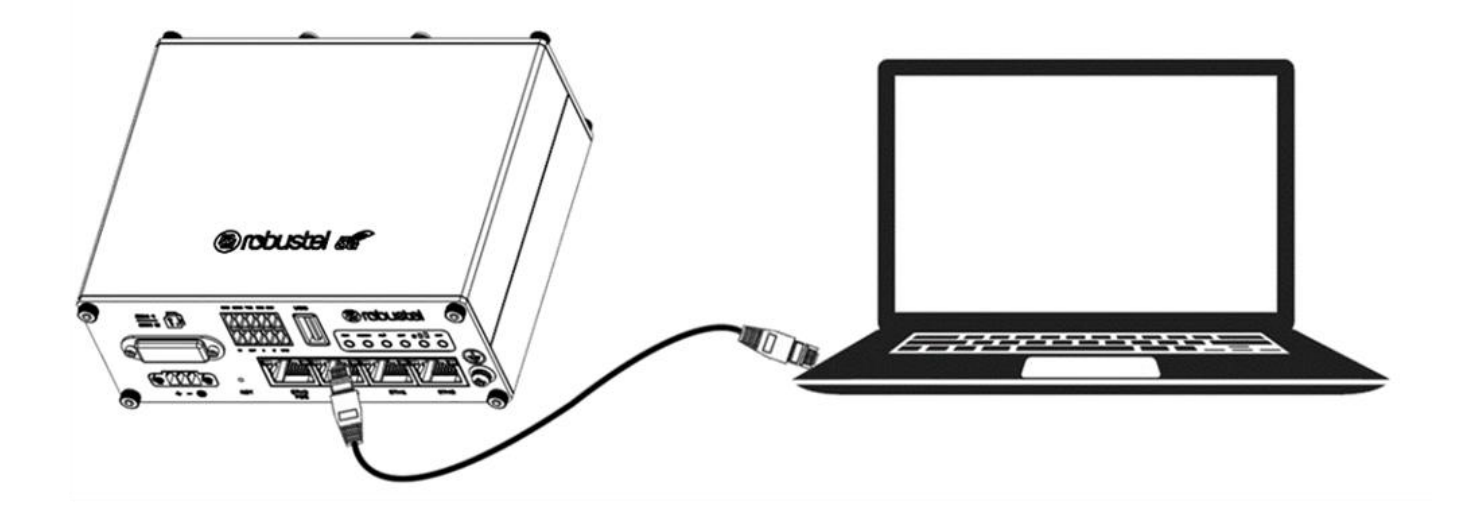

#### **Login to the Device**

- **1.** Connect the router's Ethernet port to a PC with a standard Ethernet cable.
- **2.** Before logging in, manually configure the PC with a static IP address on the same subnet as the gateway address, click and configure "Use the following IP address".

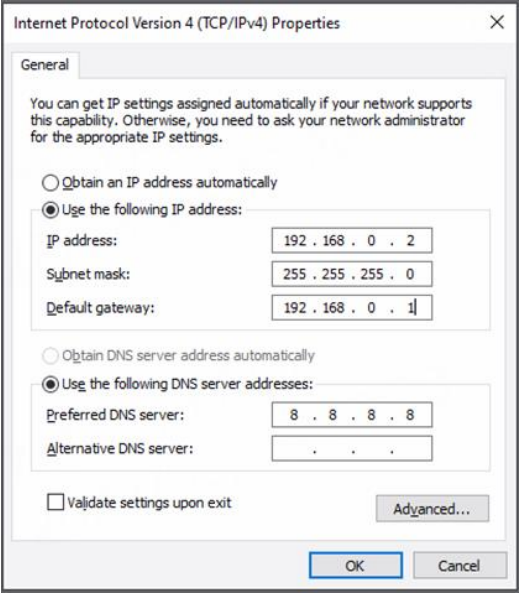

- **3.** To enter the gateway's web interface, type <http://192.168.0.1> into the URL field of your Internet browser.
- **4.** Use login information shown in the product label when prompted for authentication.

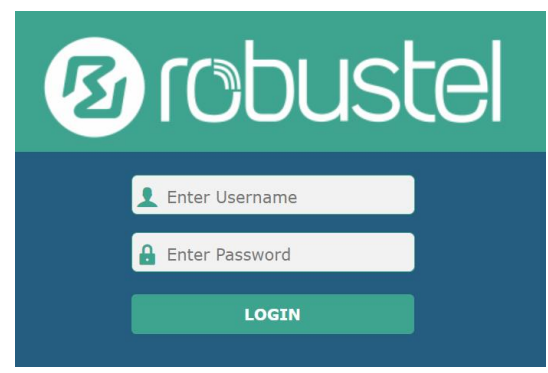

**5.** After logging in, the home page of the web interface is displayed, then you can view system information and perform configuration on the device.

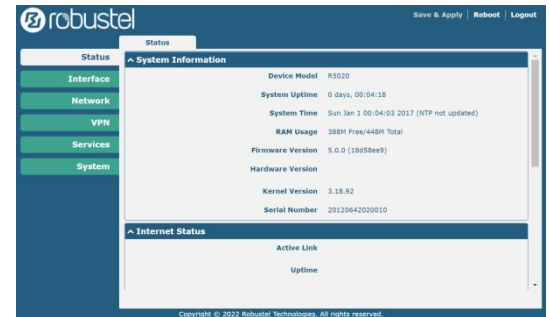

**6.** The automatic APN selection is ON by default, if need to specify your own APN, please go to the menu **Interface->Link Manager->Link Setting->WWAN Settings** to finish the specific setting.

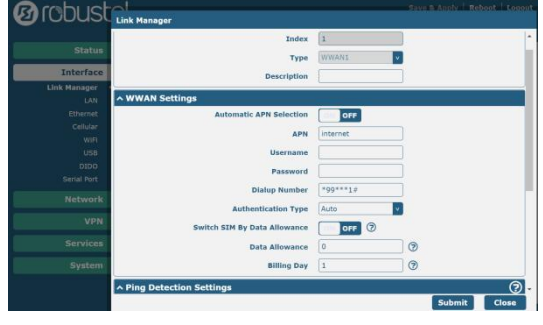

**7.** The more configuration details please refer to *RT123\_SM\_RobustOS Software Manual*. (END)

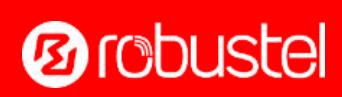